# Canon **PIXMATS9100** series

# **Getting Started**

# **Démarrage**

Read **Safety and Important Information** (addendum) first.

Lire **Sécurité et informations importantes** (addendum) en premier.

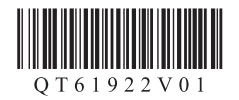

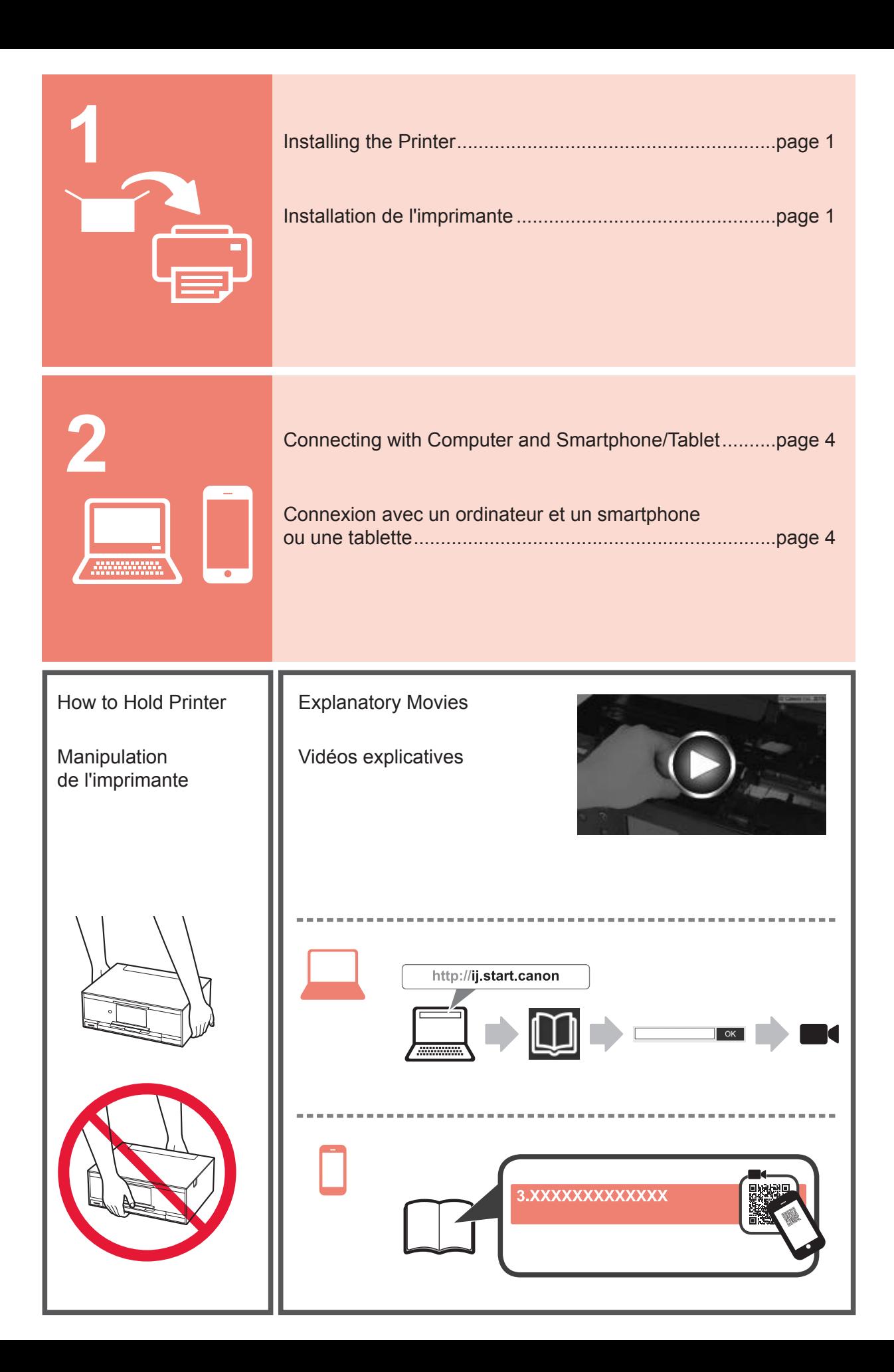

### **1. Checking Included Items**

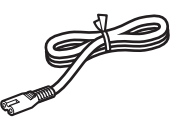

□ Power cord

Windows PC

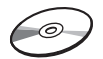

□ Ink tanks for setup

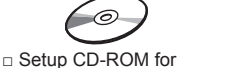

□ Safety and Important Information

□ Getting Started (this manual)

#### **2. Removing Packing Materials / Turning on Printer**

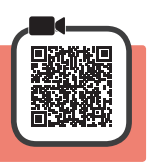

When printing starts, the operation panel lifts up automatically and the paper output tray comes out. Do not put anything in front of the printer.

**1** Remove the packing materials (such as orange tape and protective film on the touch screen) from outside the printer.

Using the printer with the protective film attached may cause malfunction.

- 2 **0** Hook the hollows on the both sides of the printer with your fingers and open the scanning unit / cover.
	- $\Theta$  Remove the orange tape.

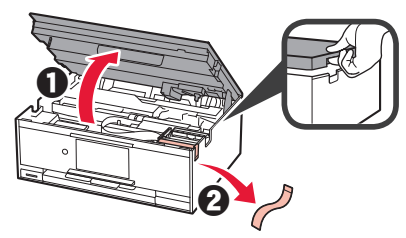

**3** LIFT UP the scanning unit / cover, and then close it.

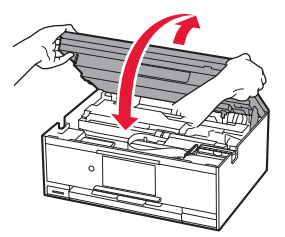

**4** Connect the power cord diagonally from the back.

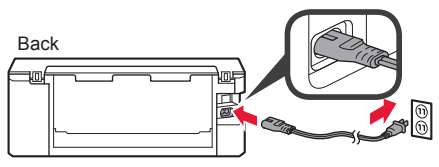

Do not connect any cables except the power cord yet.

**5** Lift the operation panel and press the **ON** button.

**6** Drag the screen and tap the language to select.

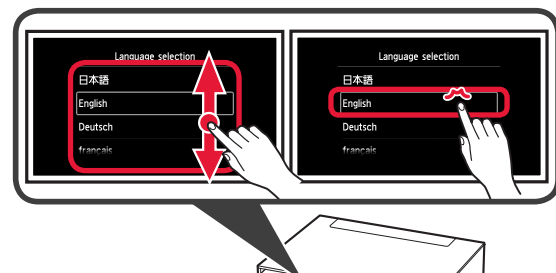

**7** Read the messages and follow the on-screen instructions.

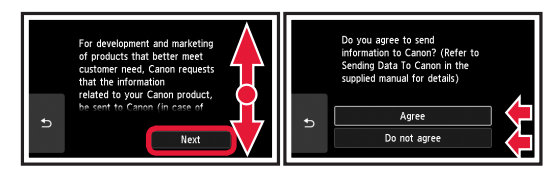

For details about information that is sent to Canon, refer to "Sending Data To Canon" in **Safety and Important Information**.

#### **8** Select **OK**.

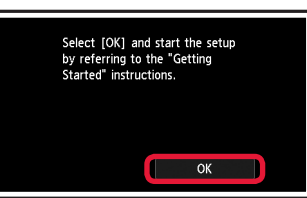

#### **3. Installing Ink Tank**

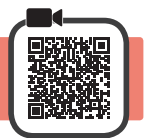

**1** Open the scanning unit / cover.  $\bigcirc$  Do not touch the print head holder (A) until it stops.

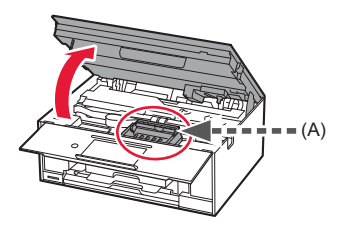

2 **0** COMPLETELY remove the orange tape.  $\Theta$  Remove the protective wrap.

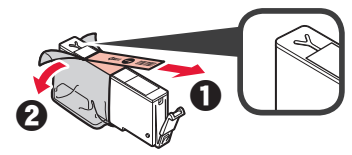

**3** Hook the orange cap with your finger to remove it GENTLY.

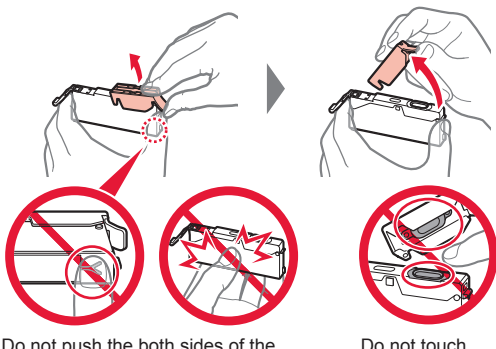

Do not push the both sides of the ink tank with the Y-shape air hole blocked.

Do not touch.

**4** Insert the ink tank into the print head and push it down firmly until it snaps into place.

The color of the ink tank that you set appears on screen.

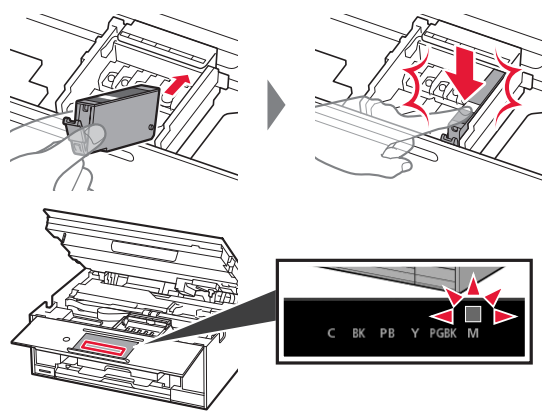

If the color is not displayed on the screen even though you have installed the ink tank, the color of the ink tank may be wrong or you may have installed an ink tank, such as one with a different model number, that is not supported by this printer. Either install an ink tank for the correct color or use the provided ink tank for setup.

**5** Install all the ink tanks the same way as in step 4, and then confirm that all the colors appear on screen.

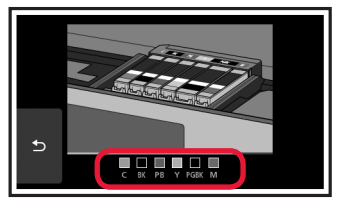

**6** LIFT UP the scanning unit / cover, and then close it.

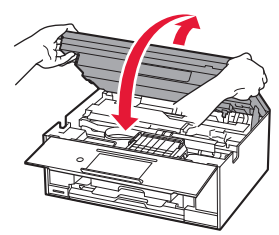

If an error message appears on the screen, make sure the ink tanks are installed correctly.

#### **4. Loading Paper / Aligning Print Head**

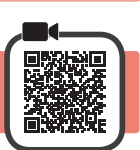

To obtain a better print result, print a pattern for Print Head Alignment and scan it.

**1 0** Pull out the cassette.

Remove the cassette cover.

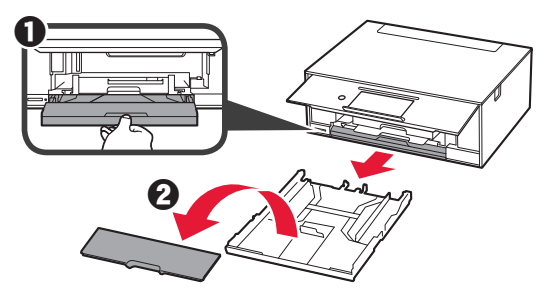

**2** Open the paper guides, and then align the guide in front with the mark of LTR or A4.

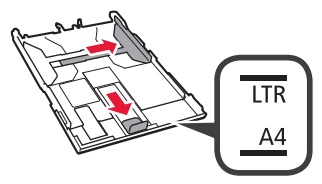

- **3 0** Load plain LTR or A4 size paper with the print side facing down.
	- $\Theta$  Slide the right paper guide to align it with the side of the paper stack.
	- $\Theta$  Align the paper stack with the paper guide in front.

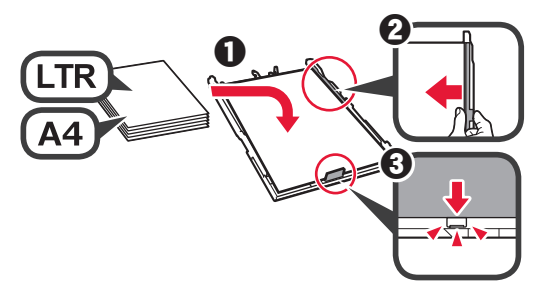

**4** Attach the cassette cover and insert the cassette.

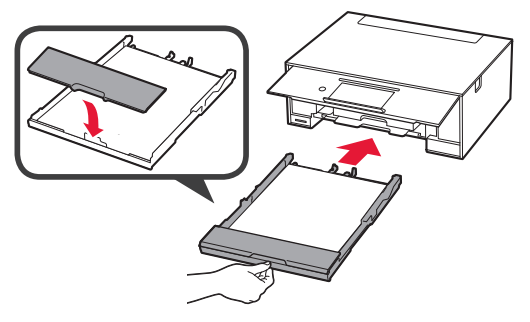

The following figure shows the state after the cassette is inserted.

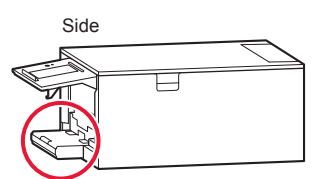

**5** If the following screen appears, select **OK**.

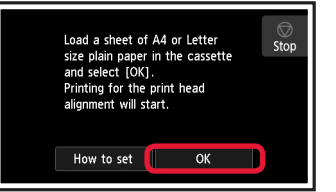

The paper output tray comes out automatically.

**6** Make sure that a pattern is printed for Print Head Alignment.

It takes about 4 minutes to finish printing.

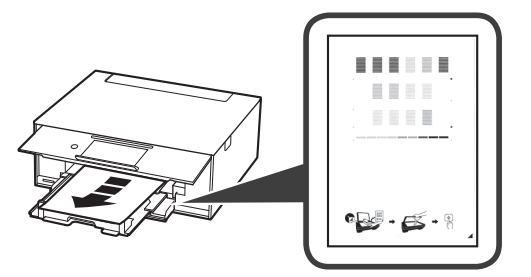

**7 0** Open the document cover. **2** Load the printed pattern on the platen glass.

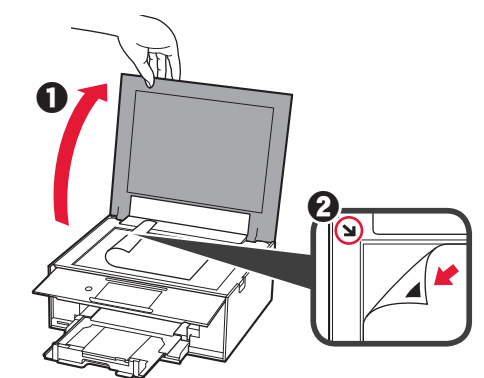

**8** After closing the document cover, select **OK**.

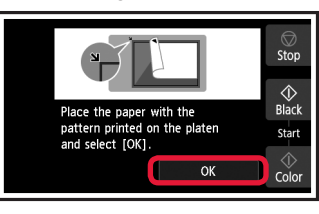

**9** If the following screen appears, select **OK**.

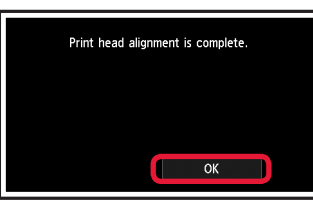

If the orange tape remains on the paper output tray, remove it.

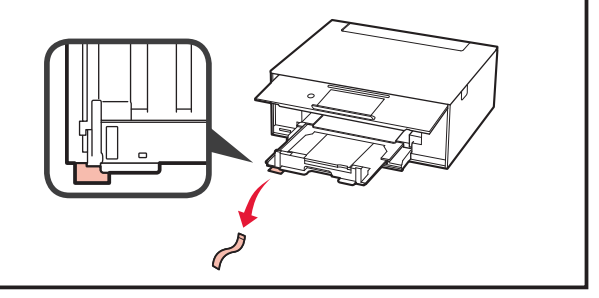

#### **5. Preparing for Connection**

In the following description, smartphones and tablet devices are collectively described as smartphone.

**1** Select **Next**.

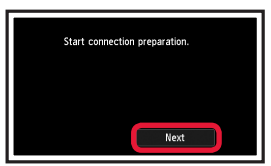

**2** Make sure that the following screen appears.

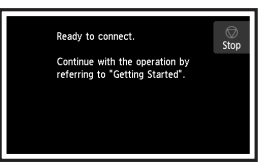

From here on, proceed to a step according to how you use the printer.

- **• To use the printer by connecting only to a computer or both to a computer and smartphone T** <sup>\*</sup> "6-A. Connecting to Computer"
- **• To use the printer by connecting only to a smartphone 1888** "6-B. Connecting to Smartphone" on page 6
	-
- **• To use the printer without connecting to a computer or smartphone**
	- **THE "Use Only Printer"**

# **6-A. Connecting to Computer**

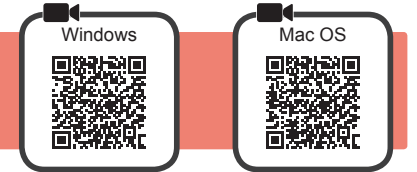

You need a connection setup for each computer. Proceed with the setup from step 1 for each computer.

**1** Start the setup file for either method **A** or method **B**.

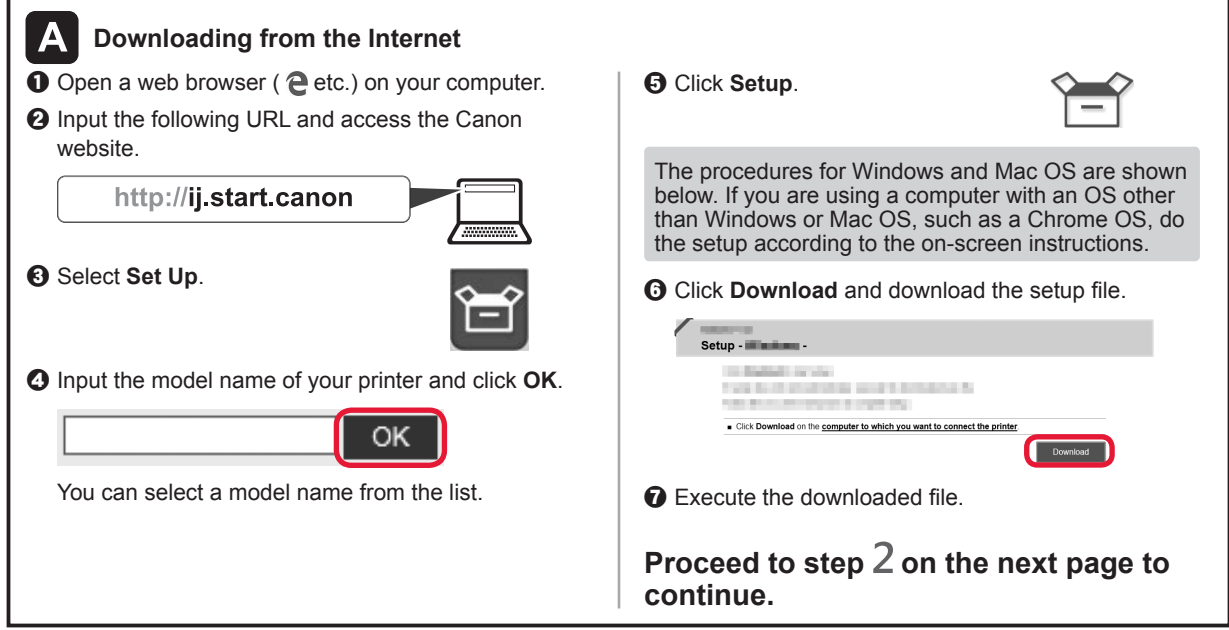

# **1** Tap the **Stop** button. Ready to connect.  $rac{1}{\sqrt{2}}$ Continue with the operation by<br>referring to "Getting Started". **2** Select **Do not connect** > Yes in this order.

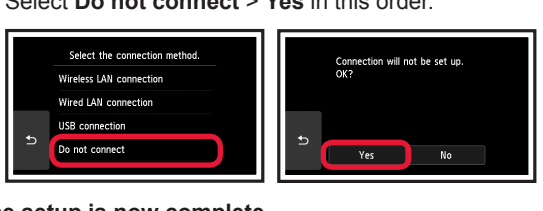

**The setup is now complete.**

**Use Only Printer**

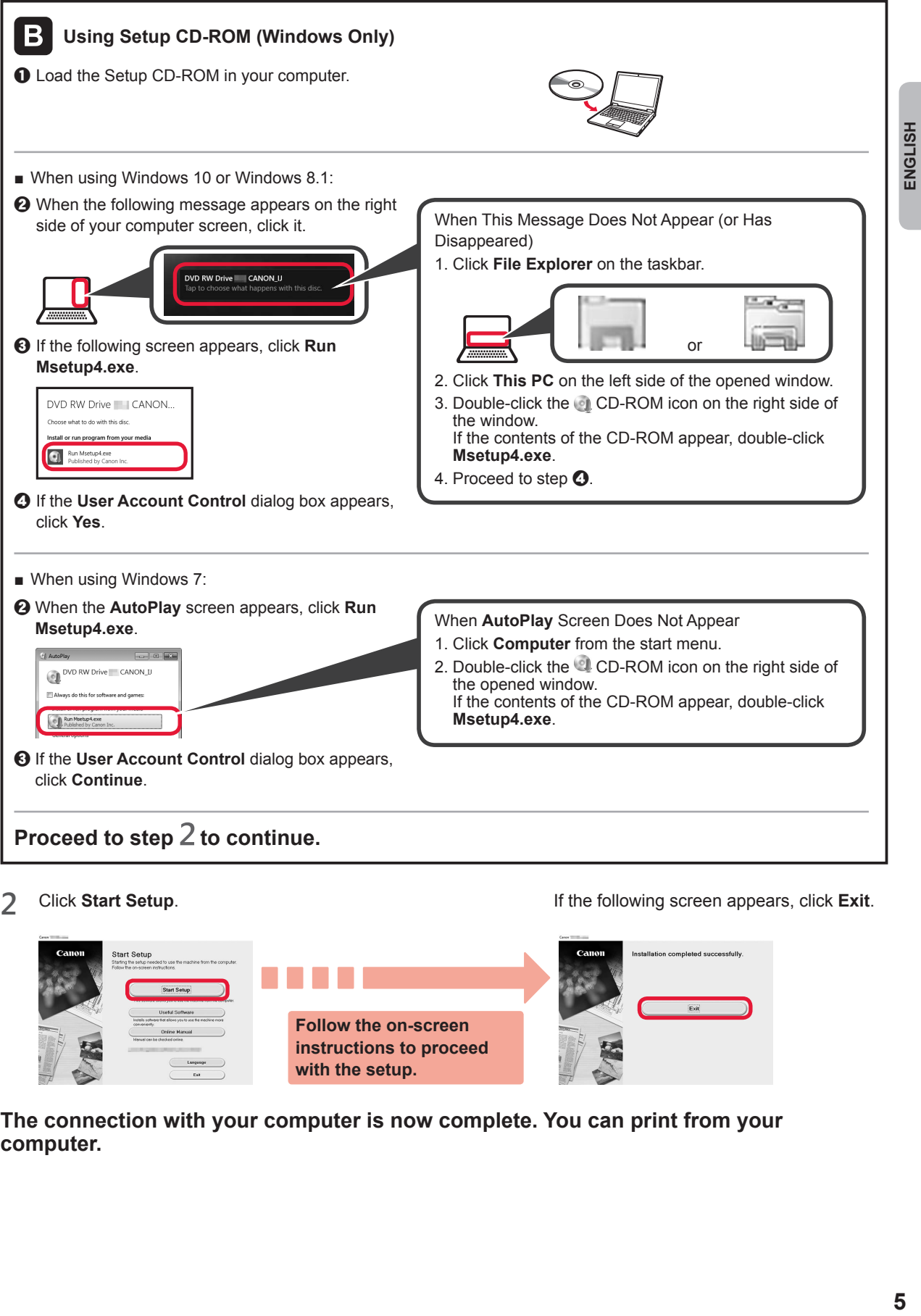

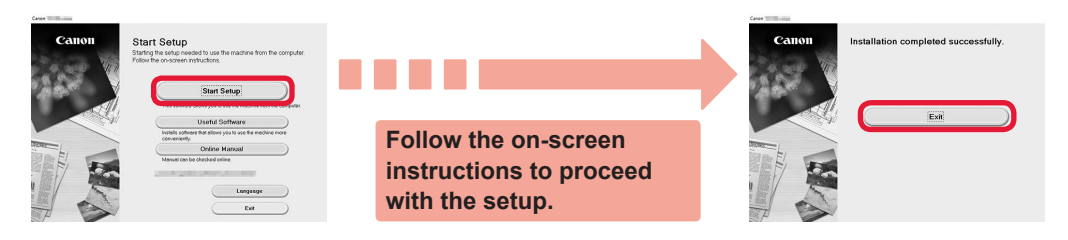

**The connection with your computer is now complete. You can print from your computer.**

## **6-B. Connecting to Smartphone**

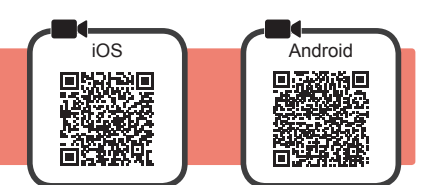

You need a connection setup for each smartphone. Proceed with the setup from step 1 for each smartphone.

#### **Preparation**

- Turn on Wi-Fi on your smartphone.
- If you have a wireless router, connect your smartphone to the wireless router you want to connect to the printer.
- \* For operations, refer to manuals of your smartphone and the wireless router or contact those manufacturers.

**1** Install the application software Canon PRINT Inkjet/SELPHY in your smartphone.

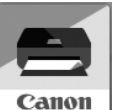

**FOS** : Search "Canon PRINT" in App Store.

**Android**: Search "Canon PRINT" in Google Play.

Or access the Canon website by scanning the QR code.

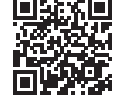

\* You may not connect your smartphone to the Internet wirelessly during connecting the printer to the smartphone directly. In that case, you may be charged depending on the contract with your service provider.

\* Up to 5 devices can be connected to the printer via wireless LAN connection directly.

#### **2** Check the display on the printer.

The screen turns off when no operation is made for about 10 minutes. Tap the touch screen to display the screen.

■ If the following screen appears:

Check the icon on the lower left, and then proceed to  $A$  or  $B$ .

■ If the following screen appears: Proceed to **B**.

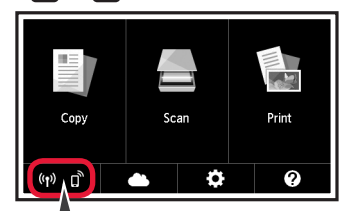

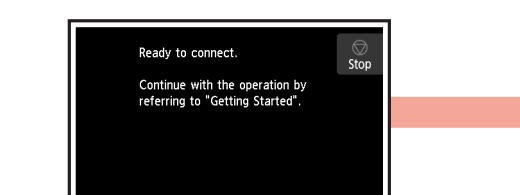

No (Proceed to  $\Box$ ) The following icon appears. (The printer is connected to a network.) $(3)$ If **(R)** appears, the printer cannot communicate by wireless LAN connection. For details, access "http://ij.start.canon" to see **Frequently Asked Questions**. YES

A iOS Android  $\bullet$  Tap the installed application software. Canon PRINT  $\Theta$  Follow the on-screen instructions to register the printer.

 $\Theta$  Make sure that the following screen appears.

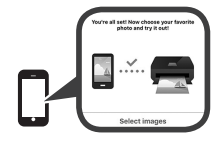

**The connection with your smartphone is now complete. You can print from your smartphone.**

To print photos, load photo paper. Proceed to "Loading Photo Paper" on page 8.

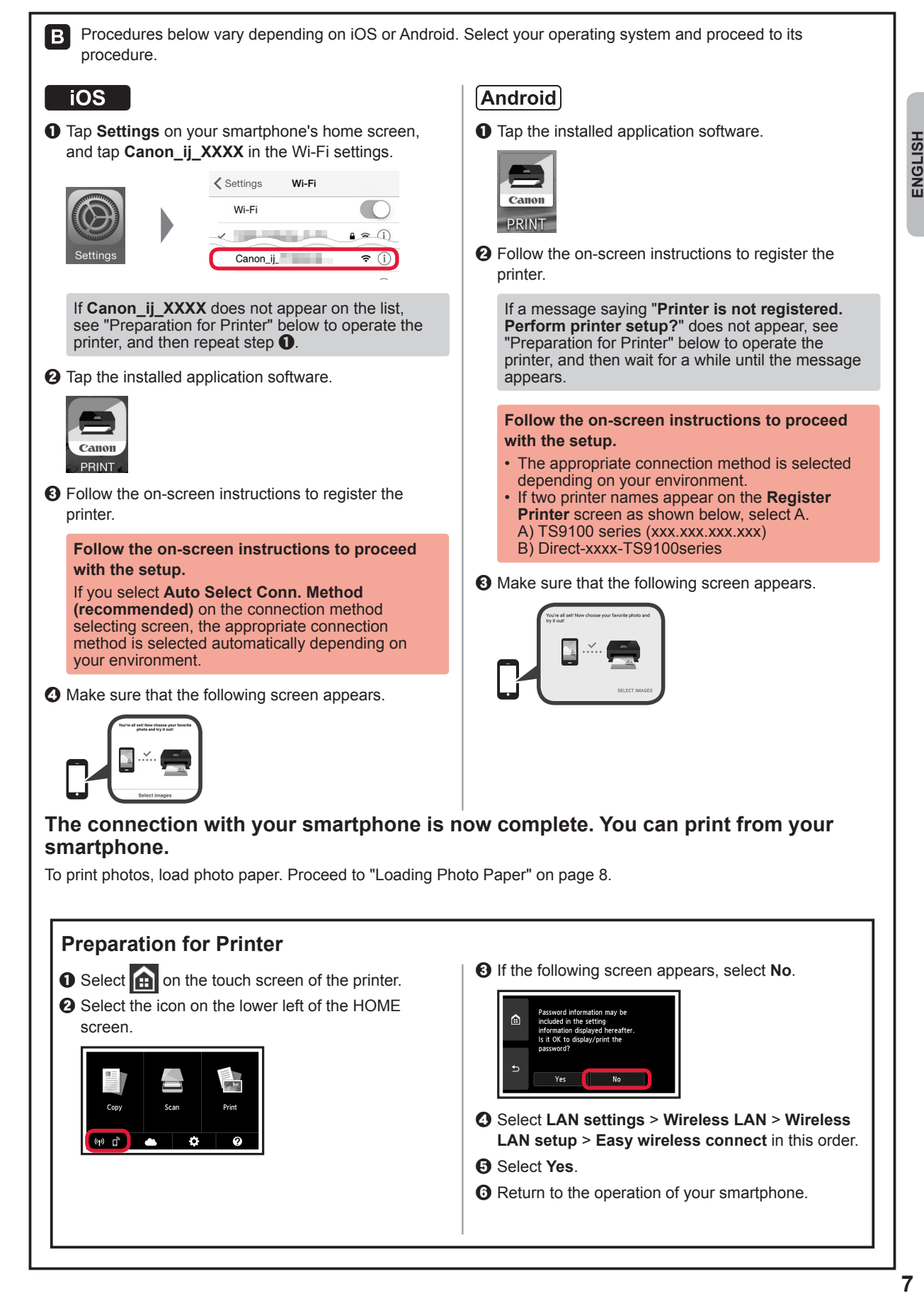

#### **Loading Photo Paper**

Load photo paper in the rear tray.

**1** Open the rear tray cover and pull out the paper support.

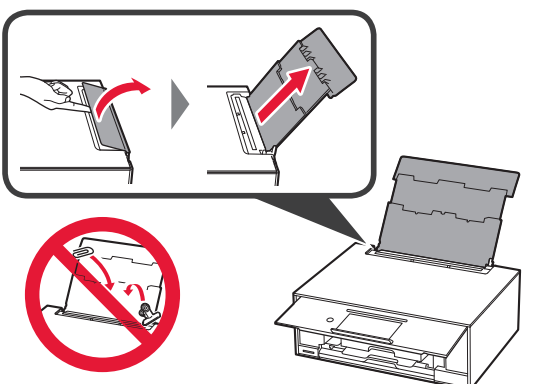

2 **0** Open the feed slot cover. **2** Slide the right paper guide to the end.

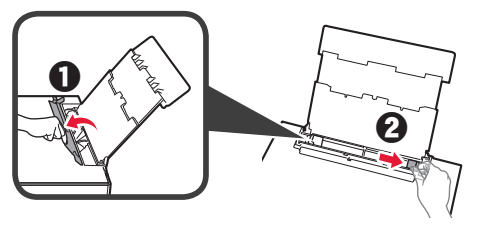

- **3 0** Load several sheets of photo paper with the print side facing up.
	- $\odot$  Slide the right paper guide to align it with the side of the paper stack.

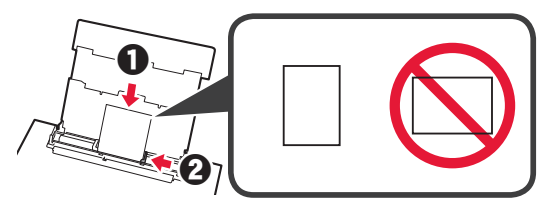

**4** Close the feed slot cover. Read the message on the printer's screen and register the information of the loaded paper.

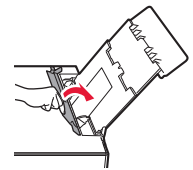

### **Printing Photos Saved on Memory Card**

You can print photos saved on a memory card with easy operations.

- 
- **1** Make sure the printer is turned on.<br>**2** Load several sheets of photo paper
- **2** Load several sheets of photo paper. **3** Insert the memory card into the card slot.

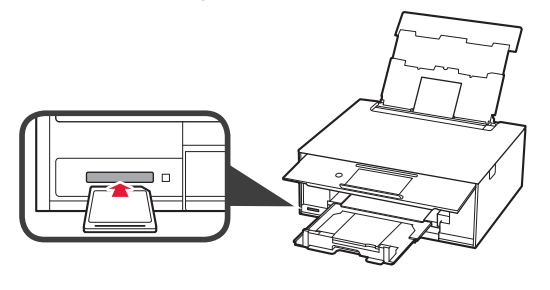

- 4 Select photos to be printed.<br>5 Tap the **Color** button.
	- **5** Tap the **Color** button. The printer starts printing.

#### **1. Vérification des éléments fournis**

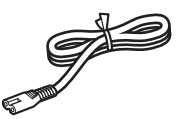

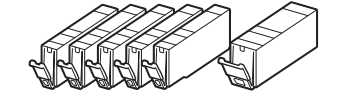

□ Cordon d'alimentation

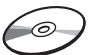

- □ CD-ROM d'installation pour PC Windows
- □ Sécurité et informations importantes
- □ Démarrage (ce manuel)

□ Cartouches d'encre pour la configuration

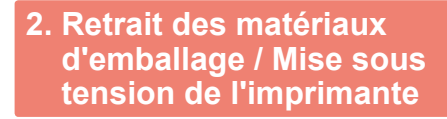

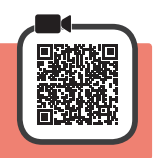

Lorsque l'impression démarre, le panneau de contrôle se lève automatiquement et le bac de sortie papier sort. Ne placez aucun objet devant l'imprimante.

**1** Retirez les matériaux d'emballage (tels que la bande orange et le film protecteur sur l'écran tactile) de l'imprimante.

> L'utilisation de l'imprimante avec le film protecteur en place risque d'entraîner un dysfonctionnement.

- 2 **0** Placez vos doigts dans les cavités de chaque côté de l'imprimante et ouvrez l'unité de numérisation / capot.
	- **2** Retirez la bande orange.

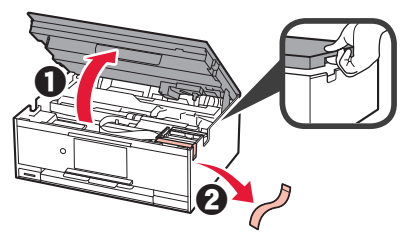

**3** SOULEVEZ l'unité de numérisation / capot, puis fermez-la.

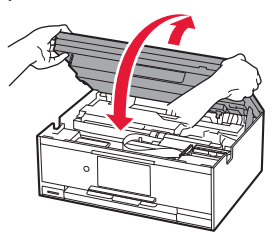

**4** Branchez le cordon d'alimentation en diagonale à partir de l'arrière.

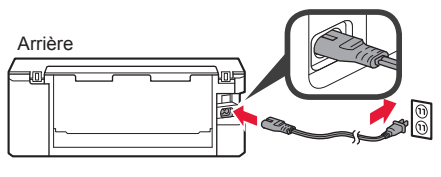

Ne branchez aucun câble pour le moment, à l'exception du cordon d'alimentation.

**5** Levez le panneau de contrôle et appuyez sur le bouton MARCHE (ON).

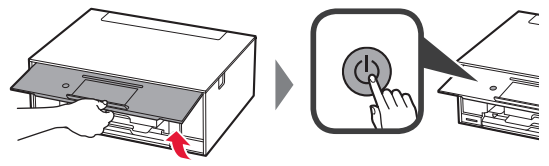

**6** Faites glisser l'écran et touchez la langue à sélectionner.

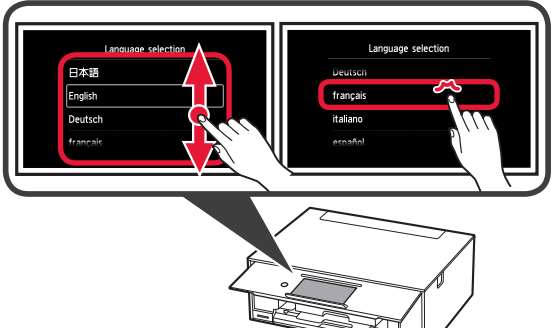

**7** Lisez les messages et suivez les instructions

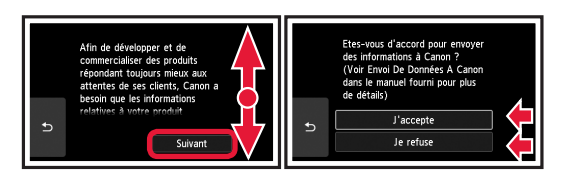

Pour plus de détails sur les informations envoyées à Canon, reportez-vous à « Envoi De Données A Canon » dans **Sécurité et informations importantes**.

#### **8** Sélectionnez OK.

à l'écran.

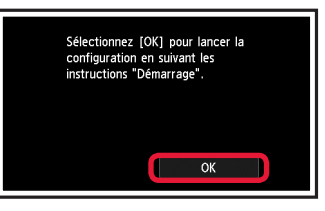

#### **3. Installation d'une cartouche d'encre**

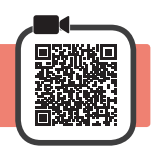

**1** Ouvrez l'unité de numérisation / capot. Évitez tout contact avec le support de tête d'impression (A) jusqu'à l'arrêt du mécanisme.

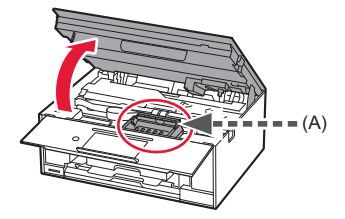

**FRANÇAIS**

2 **0** Retirez COMPLÈTEMENT la bande orange. **2** Retirez l'emballage de protection.

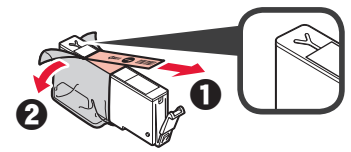

**3** Placez vos doigts sur la capsule orange et retirez-la DOUCEMENT.

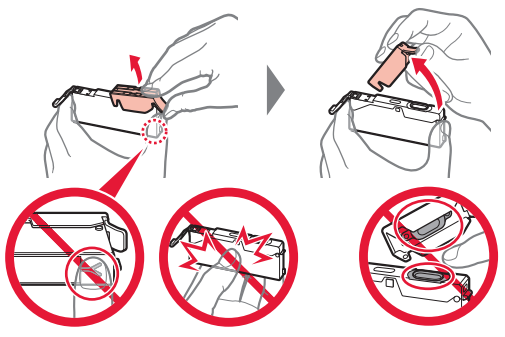

Ne poussez pas sur les deux côtés de la cartouche d'encre alors que le trou d'aération en forme de Y est bloqué.

Ne pas toucher.

**4** Insérez la cartouche d'encre dans le support de tête d'impression et enfoncez-la fermement jusqu'à entendre un déclic.

La couleur de la cartouche d'encre que vous configurez apparaît à l'écran.

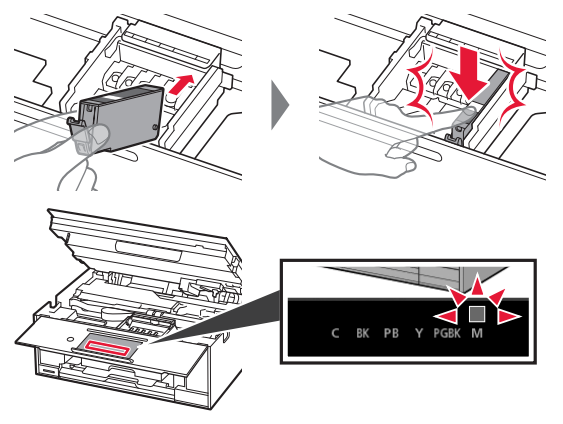

Si la couleur ne s'affiche pas à l'écran alors que vous avez installé la cartouche d'encre, la couleur de la cartouche d'encre est peut-être fausse, ou vous avez peut-être installé une cartouche d'encre non prise en charge par l'imprimante, par exemple une cartouche avec un numéro de modèle différent. Installez une cartouche d'encre de la bonne couleur ou utilisez la cartouche d'encre fournie pour la configuration.

**5** Installez toutes les cartouches d'encre en procédant comme décrit à l'étape 4, puis confirmez que toutes les couleurs apparaissent à l'écran.

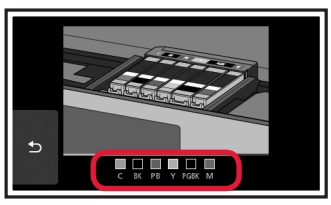

**6** SOULEVEZ l'unité de numérisation / capot, puis fermez-la.

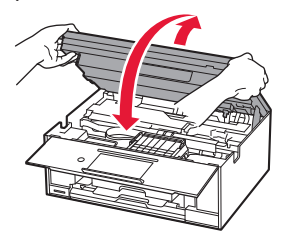

Si un message d'erreur apparaît à l'écran, vérifiez que les cartouches d'encre sont correctement installées.

#### **4. Chargement du papier / Alignement de la tête d'impression**

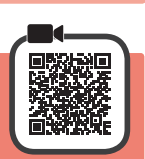

Pour obtenir une impression de meilleure qualité, imprimez un motif pour l'Alignement tête d'impression et numérisez-le.

- 1 **0** Retirez la cassette.<br>**2** Retirez le couvercle
	- Retirez le couvercle de la cassette.

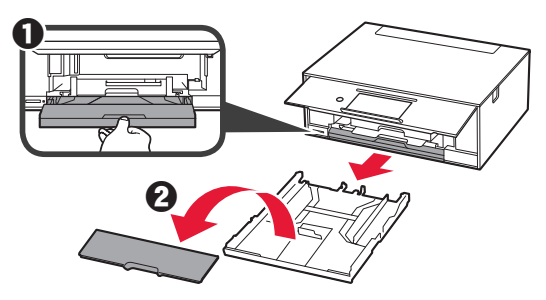

**2** Ouvrez les guides papier, puis alignez le guide avant avec la marque LTR ou A4.

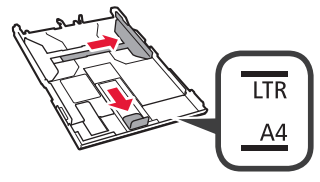

- **3** O Chargez du papier ordinaire au format LTR ou A4 face à imprimer vers le bas.
	- **2** Faites glisser le quide papier droit de manière à l'aligner avec le côté de la pile de papier.
	- **6** Alignez la pile de papier avec le guide papier avant.

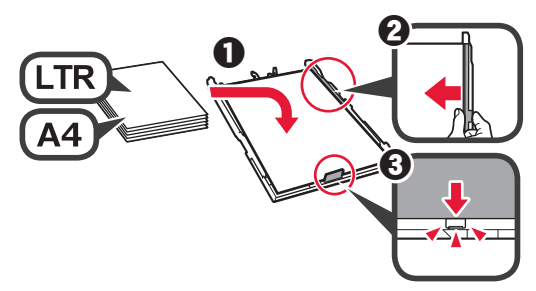

**4** Attachez le couvercle de la cassette et insérez la cassette.

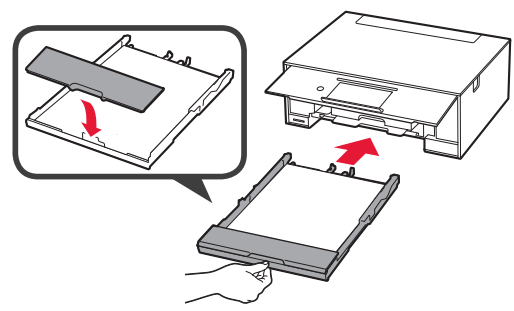

Dans la figure suivante, la cassette est insérée.

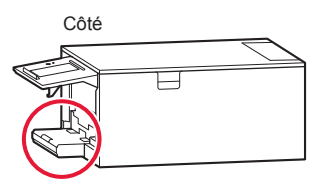

- 
- **5** Si l'écran suivant s'affiche, sélectionnez OK.

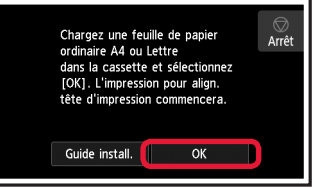

Le bac de sortie papier s'ouvre automatiquement.

**6** Assurez-vous qu'un motif est imprimé pour Alignement tête d'impression.

L'impression nécessite environ 4 minutes.

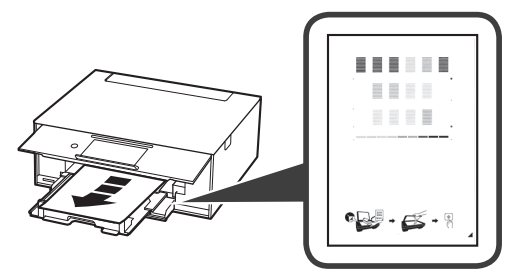

**1 0** Ouvrez le capot du scanner.  $\odot$  Chargez le motif imprimé sur la vitre d'exposition.

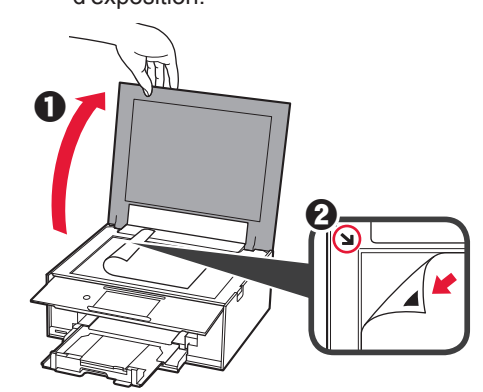

**8** Après avoir fermé le capot du scanner, sélectionnez OK.

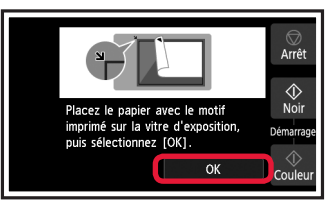

**9** Si l'écran suivant s'affiche, sélectionnez OK.

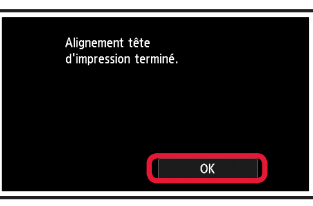

Si la bande orange se trouve sur le bac de sortie papier, retirez-la.

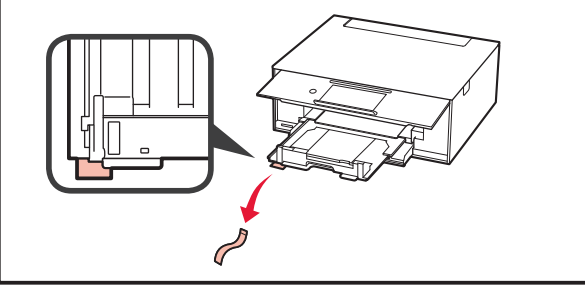

#### **5. Préparation de la connexion**

Dans la description suivante, les smartphones et les tablettes sont regroupés sous le terme smartphone.

#### **1** Sélectionnez **Suivant**.

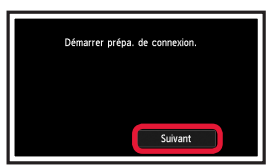

**2** Assurez-vous que l'écran suivant s'affiche.

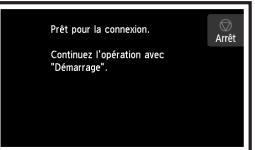

Poursuivez avec l'étape correspondant à la manière dont vous utilisez l'imprimante.

- **• Pour utiliser l'imprimante en la connectant uniquement à un ordinateur, ou à la fois à un ordinateur et à un smartphone •• « 6-A. Connexion à un ordinateur »**
- **• Pour utiliser l'imprimante en la connectant uniquement à un smartphone**
	- **6-B.** Connexion à un smartphone » à la page 6
- **• Pour utiliser l'imprimante sans la connecter à un ordinateur ou à un smartphone**
	- **EXECUTE:** « Utiliser uniquement l'imprimante »

### Windows Mac OS **6-A. Connexion à un ordinateur**  张憩回 回線状態回 同败 Vous devez configurer une connexion pour chaque ordinateur. Poursuivez la configuration à partir de l'étape 1 pour chaque ordinateur.

**1** Démarrez le fichier de configuration pour la méthode **A** ou la méthode **B**.

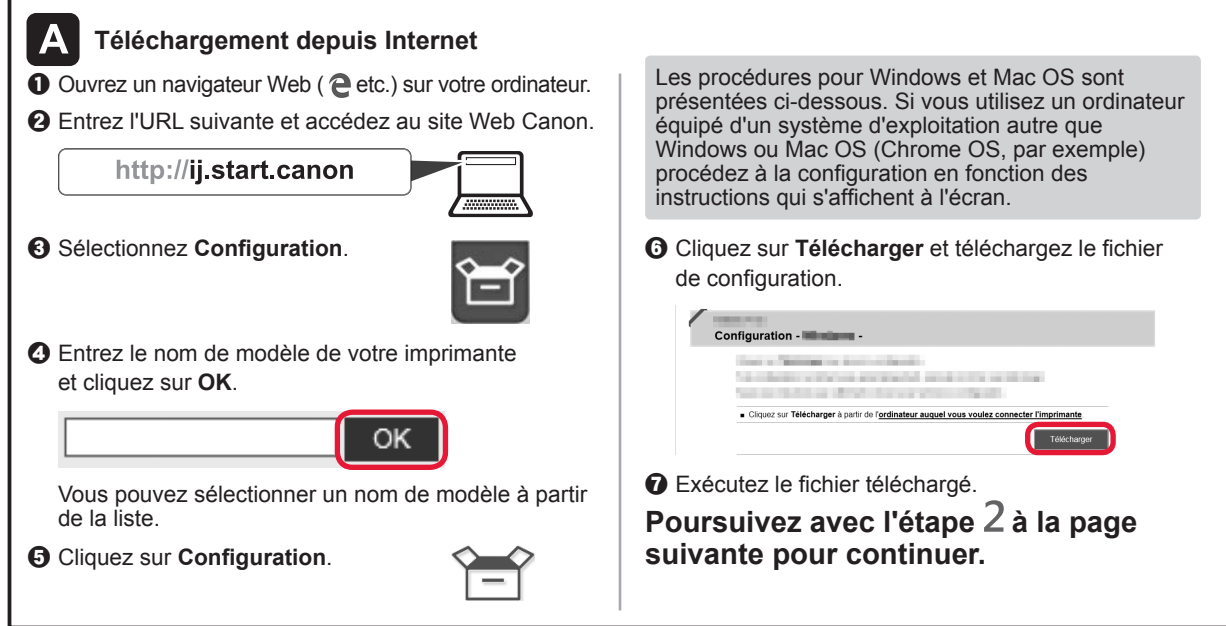

#### **Utiliser uniquement l'imprimante**

**1** Touchez le bouton Arrêt (Stop).

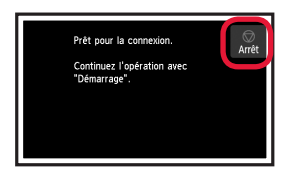

**2** Sélectionnez Ne pas connecter > Oui dans cet ordre.

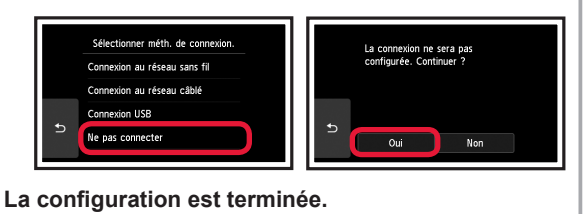

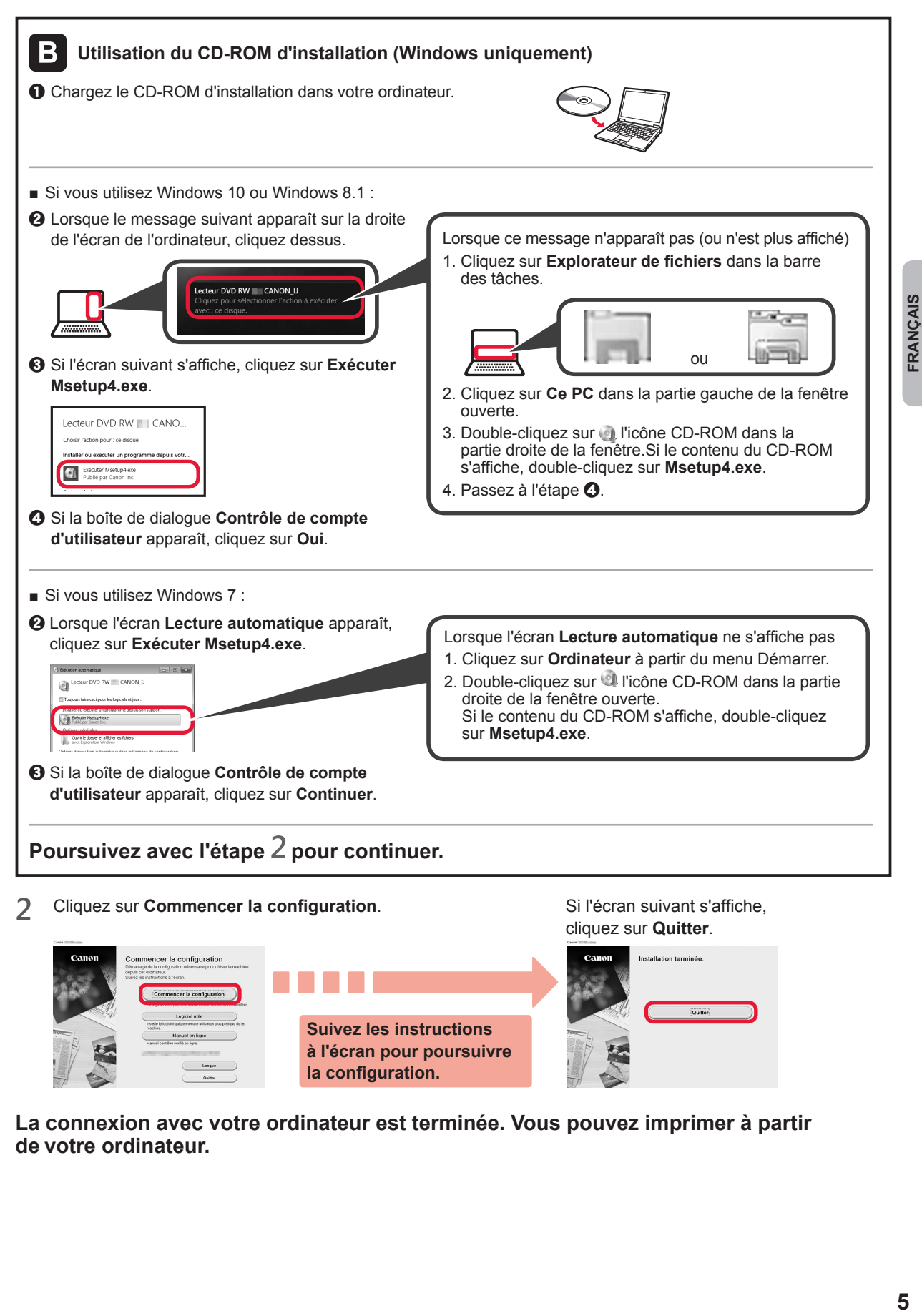

**La connexion avec votre ordinateur est terminée. Vous pouvez imprimer à partir de votre ordinateur.**

**la configuration.**

### **6-B. Connexion à un smartphone**

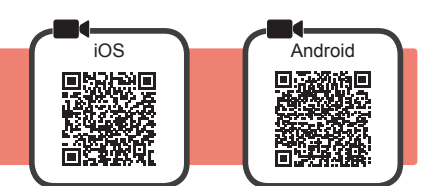

Vous devez configurer une connexion pour chaque smartphone. Poursuivez la configuration à partir de l'étape 1 pour chaque smartphone.

#### **Préparation**

- Activez Wi-Fi sur votre smartphone.
- Si vous avez un routeur sans fil, connectez votre smartphone au routeur sans fil que vous voulez connecter à l'imprimante.
- \* Pour le fonctionnement, reportez-vous aux manuels de votre smartphone et du routeur sans fil ou prenez contact avec les fabricants.
- **1** Installez le logiciel d'application Canon PRINT Inkjet/SELPHY sur votre smartphone.

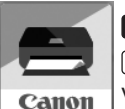

: Recherchez « Canon PRINT » dans App Store.

: Recherchez « Canon PRINT » dans Google Play.

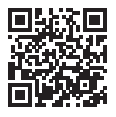

Vous pouvez également accéder au site Web Canon en numérisant le code QR.

- \* Il se peut que vous ne parveniez pas à connecter votre smartphone via une connexion sans fil à Internet lorsque l'imprimante est connectée directement au smartphone. Dans ce cas, vous risquez de devoir payer des frais en fonction du contrat avec votre fournisseur de services.
- \* Jusqu'à 5 périphériques peuvent être connectés directement à l'imprimante via une connexion réseau sans fil.
- **2** Vérifiez l'affichage sur l'imprimante.

L'écran s'éteint si aucune action n'est effectuée pendant environ 10 minutes. Touchez l'écran tactile pour afficher l'écran.

- Si l'écran suivant s'affiche : Vérifiez l'icône dans la partie inférieure gauche, puis passez à l'étape A ou B.
- Si l'écran suivant s'affiche : Passez à l'étape **B**.

Prêt nour la connexion

Continuez l'opération avec "Démarrage"

 $\overline{Arr}$ 

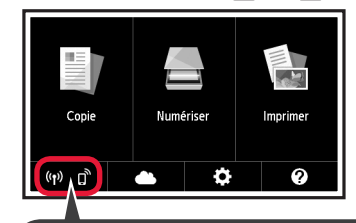

L'icône suivante s'affiche. (L'imprimante est connectée à un réseau.)

 $(3)$ 

Non (Passez à l'étape **B**.)

Si **CH** apparaît, l'imprimante ne peut pas communiquer via une connexion réseau sans fil. Pour plus de détails, accédez à « http://ij.start.canon » pour consulter la section **Foire aux questions**.

A iOS Android  $\bullet$  Touchez le logiciel d'application installé. Canon PRINT **2** Suivez les instructions à l'écran pour enregistrer l'imprimante.

OUI

 $\Theta$  Assurez-vous que l'écran suivant s'affiche.

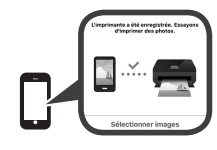

**La connexion avec votre smartphone est terminée. Vous pouvez imprimer à partir de votre smartphone.**

Pour imprimer des photos, chargez du papier photo. Passez à la section « Chargement de papier photo », à la page 8.

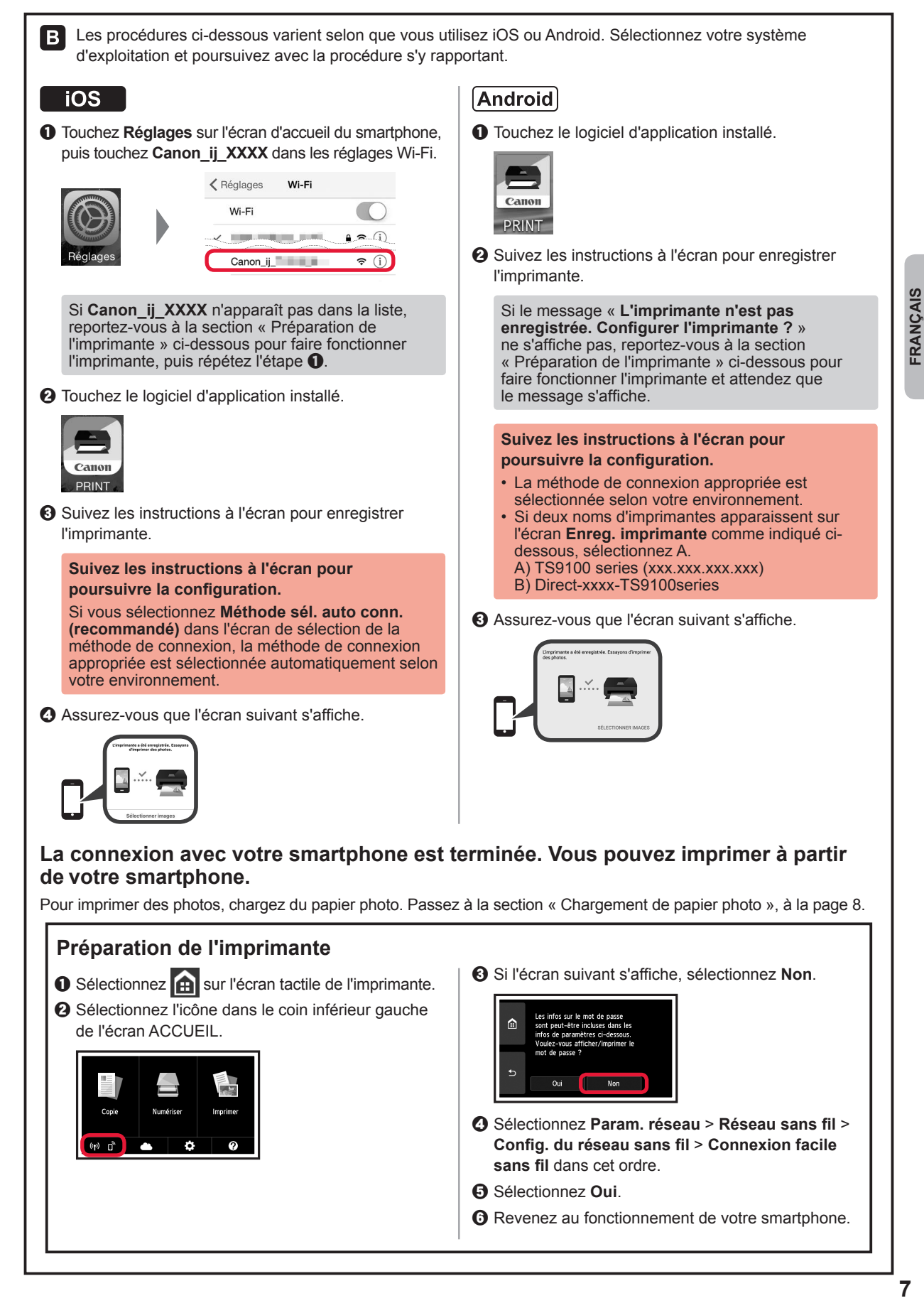

#### **Chargement de papier photo**

Chargez du papier photo dans le réceptacle arrière.

**1** Ouvrez le couvercle du réceptacle arrière et retirez le support papier.

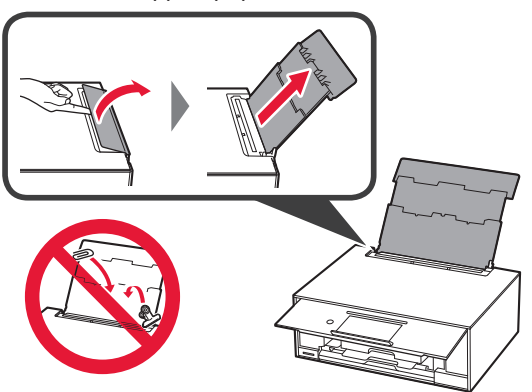

2 **0** Ouvrez le couvercle de la fente d'alimentation.  $\odot$  Faites glisser le guide papier de droite vers l'extrémité.

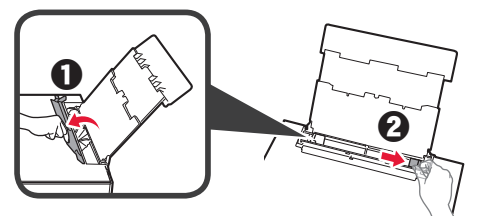

- **3** O Chargez plusieurs feuilles de papier photo face à imprimer vers le haut.
	- $\Theta$  Faites glisser le guide papier droit de manière à l'aligner avec le côté de la pile de papier.

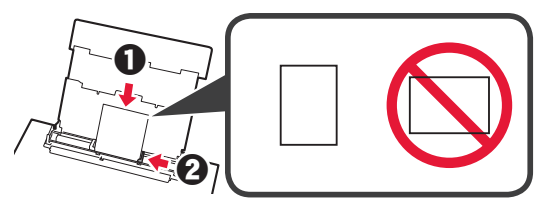

**4** Fermez le couvercle de la fente d'alimentation. Lisez le message sur l'écran de l'imprimante et enregistrez les informations du papier chargé.

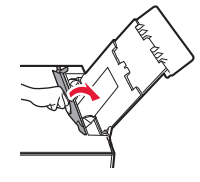

#### **Impression de photos enregistrées sur une carte mémoire**

Vous pouvez facilement imprimer des photos enregistrées sur une carte mémoire.

- 1 Assurez-vous que l'imprimante est sous tension.<br>2 Chargez plusieurs feuilles de papier photo.
- 
- 2 Chargez plusieurs feuilles de papier photo.<br>3 Insérez la carte mémoire dans l'emplaceme **3** Insérez la carte mémoire dans l'emplacement de carte.

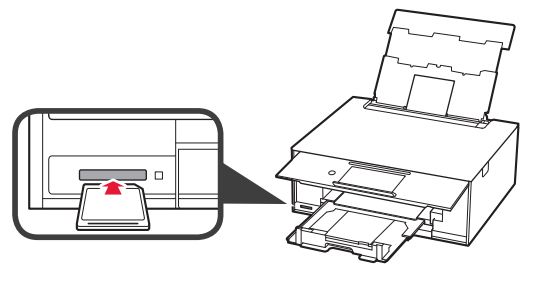

- 
- 4 Sélectionnez des photos à imprimer.<br>5 Touchez le bouton **Couleur (Color)**. **5** Touchez le bouton **Couleur (Color)**. L'imprimante lance l'impression.

Access Online Manual

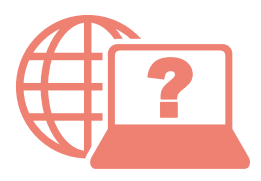

Accès au Manuel en ligne

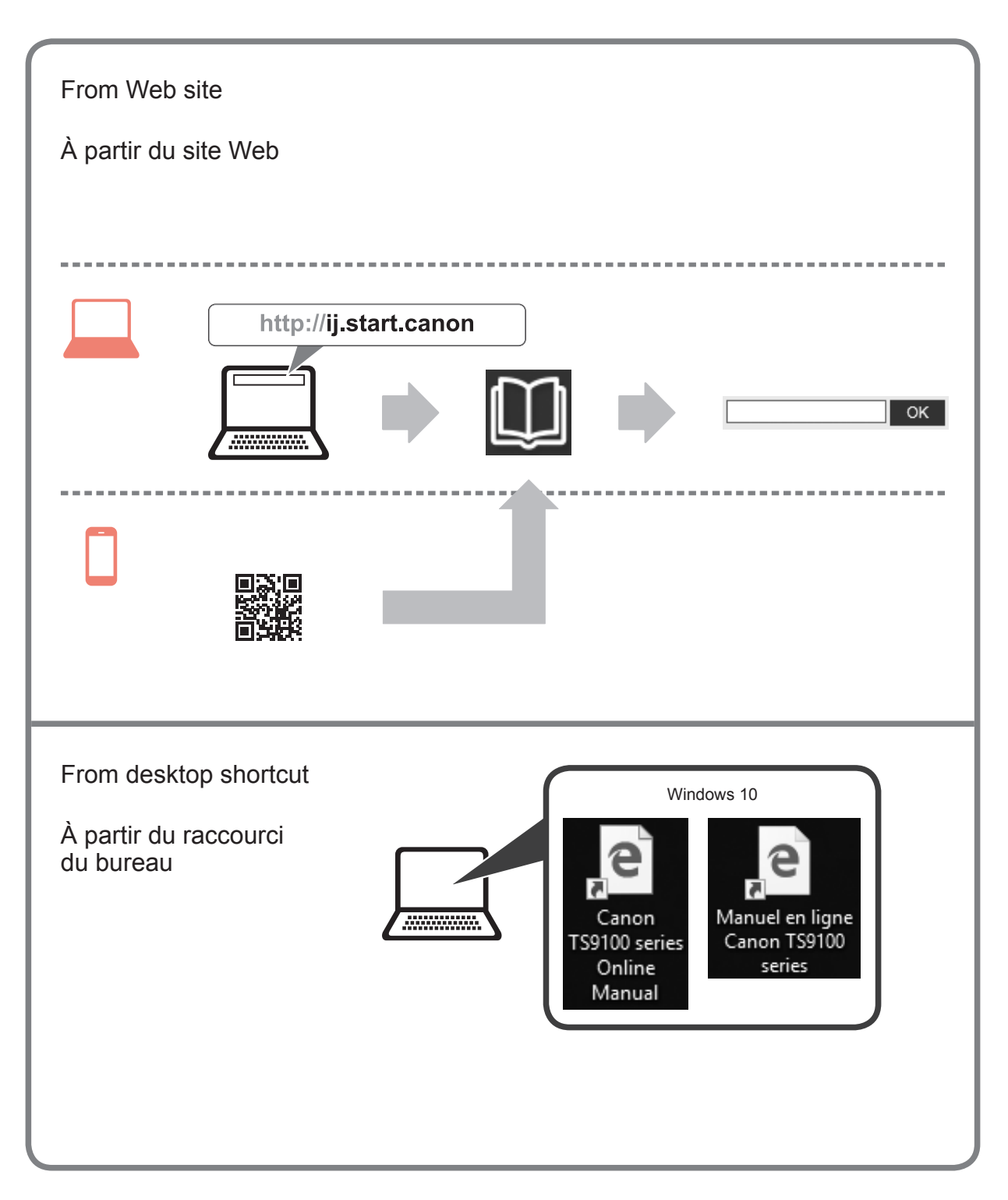